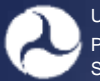

U.S. Department of Transportation Pipeline and Hazardous Materials Safety Administration

#### **How to Register to the PHMSA Portal and Access Additional OPIDs**

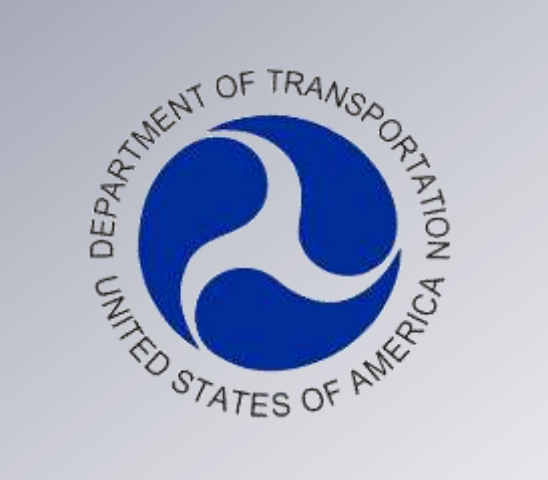

#### **PHMSA Office of Pipeline Safety**

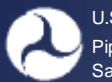

#### **Portal Registration Tips**

- **Portal accounts are intended to allow access to one or more OPIDs via ONE username.**
	- An email address can only be associated to one username.
- If you already have a PHMSA Portal username, you **DO NOT** need to register again. Simply log in and request access to an OPID [\(covered on Page 15\)](#page-13-0)

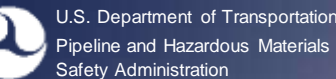

# **Portal Registration Tips**

- **Requests to access an OPID must be approved by the Compliance Officer on record for that OPID**
	- Compliance Officers will have access immediately upon request.
	- The PHMSA Portal user that submitted the Operator Validation will also have the ability to manage requests
	- Compliance Officer information is obtained from the Operator Validation, an OPID Request (for new OPIDs requested in 2012), or region records.
- If there is no Compliance Officer on file, someone with a Portal account (employee or agent who has filed an annual report in 2010 and/or 2011) should complete the Validation task.
- If no annual report was filed for 2010 or 2011, PHMSA's Information Resources Manager will contact the requester prior to approving the request.

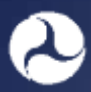

U.S. Department of Transportation Pipeline and Hazardous Materials Safety Administration

#### **Accessing the Portal**

We recommend you navigate to the PHMSA portal directly by going to <https://portal.phmsa.dot.gov/phmsaportallanding> The On-Line Data Entry System (ODES), pictured below, will be retired at the end of December 2012[.](http://opsweb.phmsa.dot.gov/)

**On-Line Data Entry** 

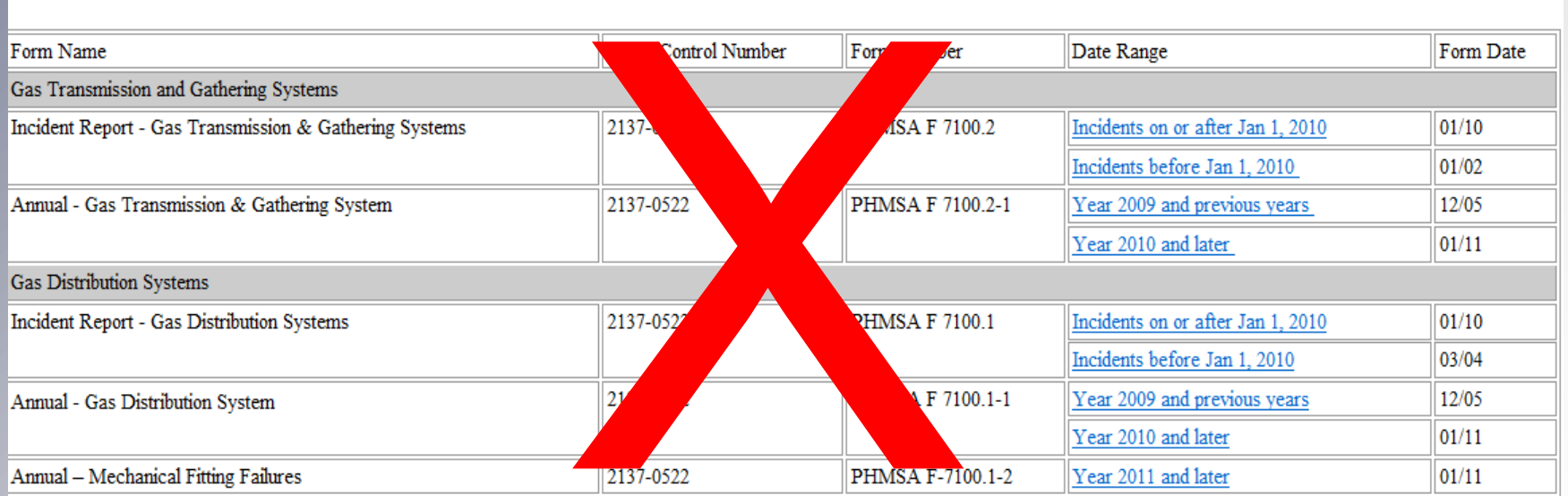

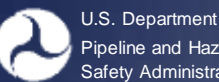

U.S. Department of Transportation Pipeline and Hazardous Materials Safety Administration

### **Accessing the Portal**

PHMSA portal is located at **<https://portal.phmsa.dot.gov/phmsaportallanding>**

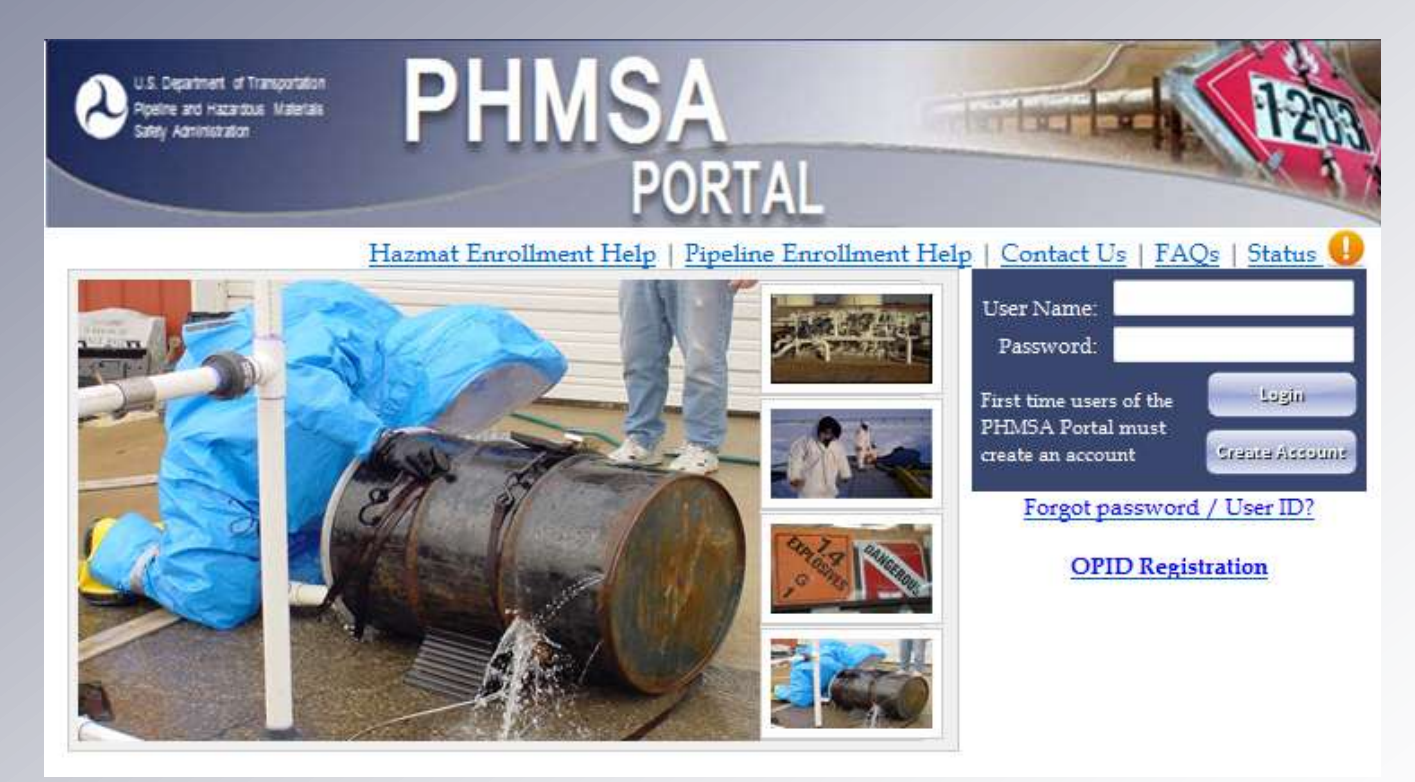

• The PHMSA Portal will be used to submit all Annual Reports, Incident Reports, Notifications, new OPID Requests, and update Operator Contacts and Head Quarter Address.

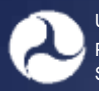

## **Registering to the Portal**

All operators or their agents will have to register through the PHMSA portal at **<https://portal.phmsa.dot.gov/phmsaportallanding>**

- First time users must go to "**create account**"
- Your username is **NOT** your OPID and your password is not your ODES PIN/Password

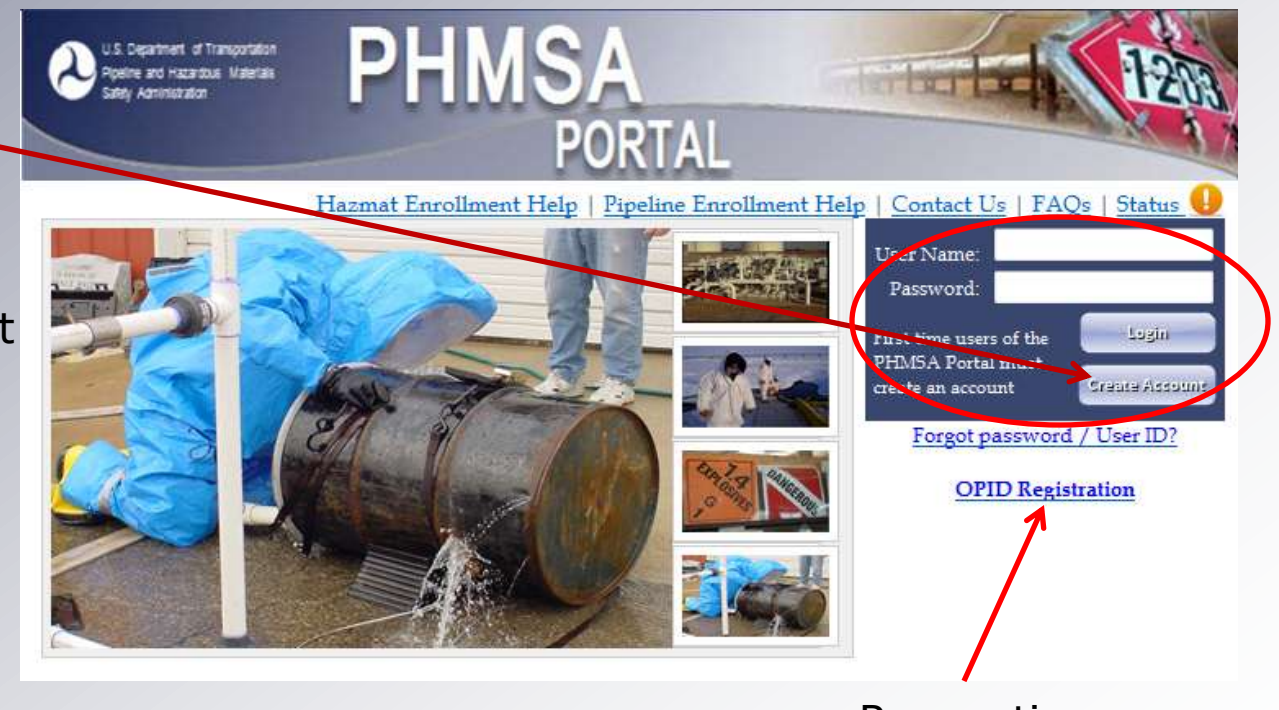

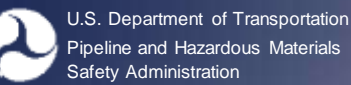

#### **Registering to the Portal**

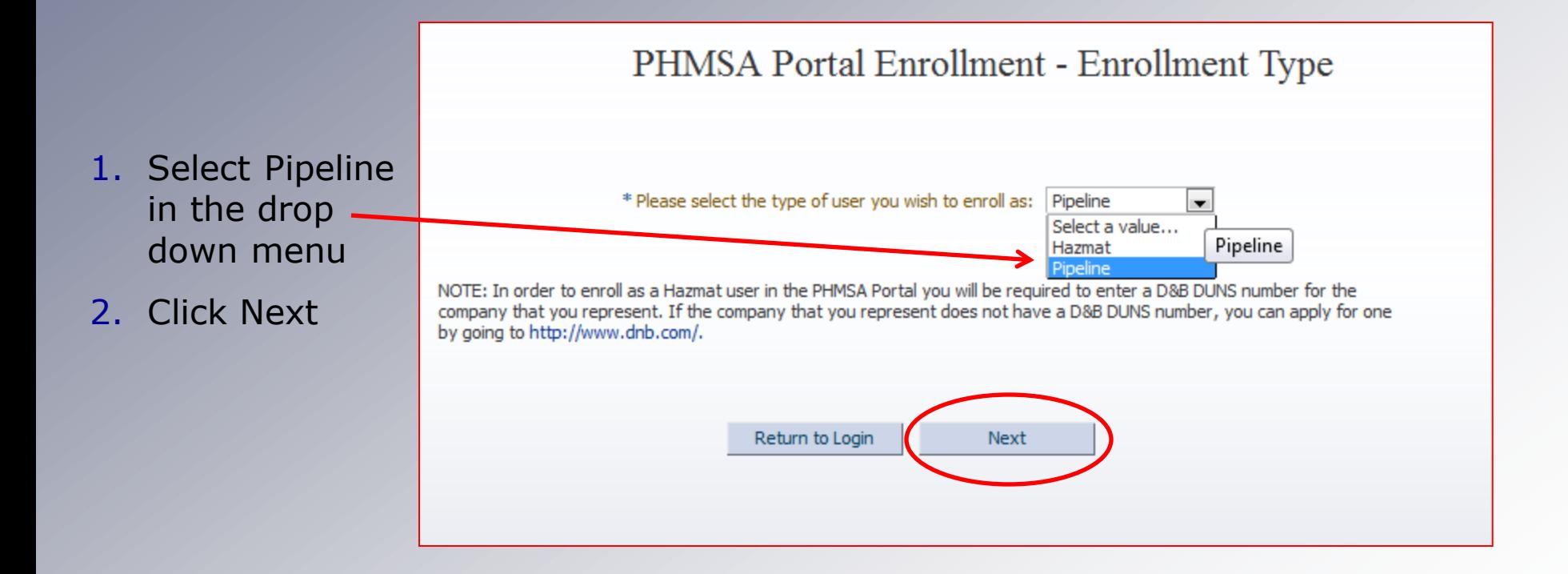

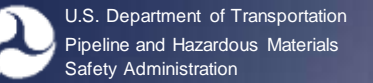

#### **Registering for a Portal Account – Step 1 – Contact Information**

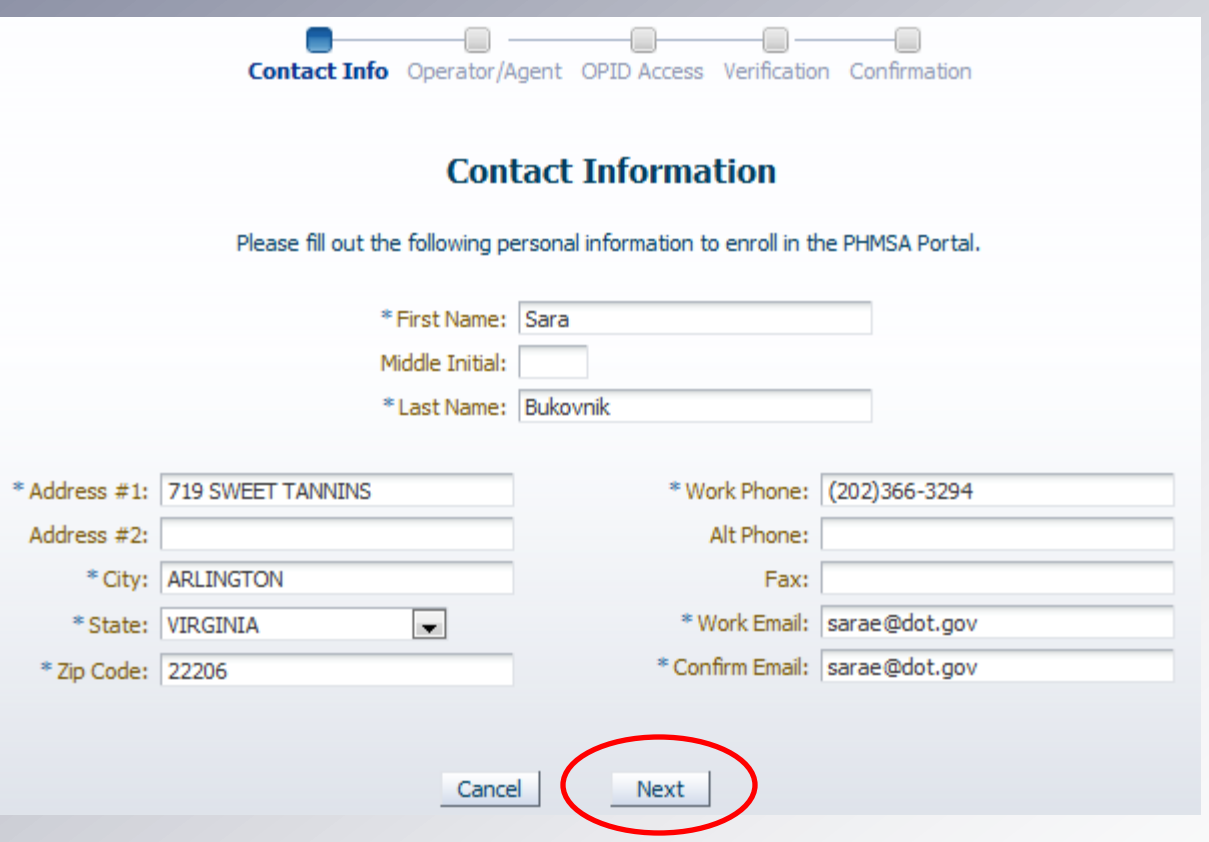

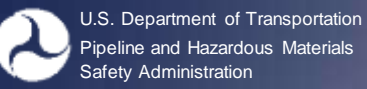

### **Registering for a Portal Account – Step 1 – Contact Information**

- Portal accounts are restricted by email address. If you already have a Portal Account, simply request access to additional OPIDs (login and go to [Account Management](#page-13-0) covered on page 15)
- Accounts are intended to allow access to **multiple** OPIDs.

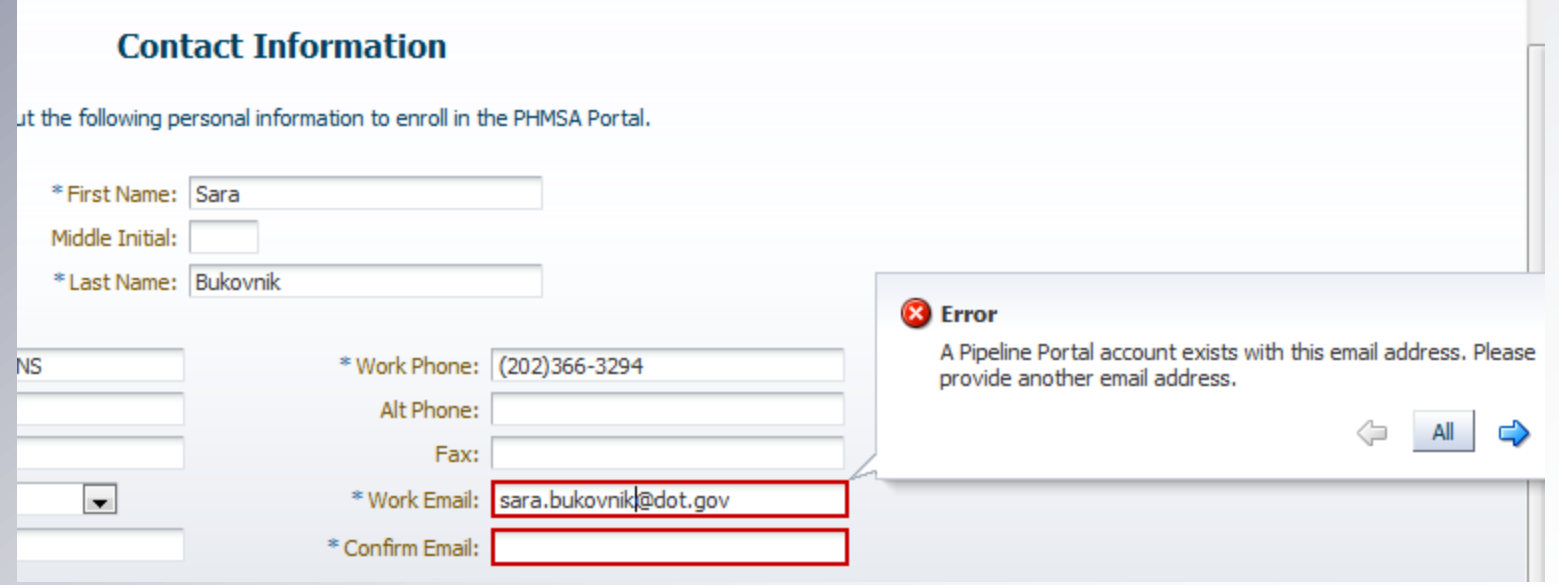

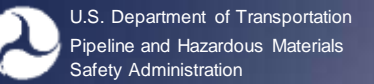

### **Registering for a Portal Account – Step 2**

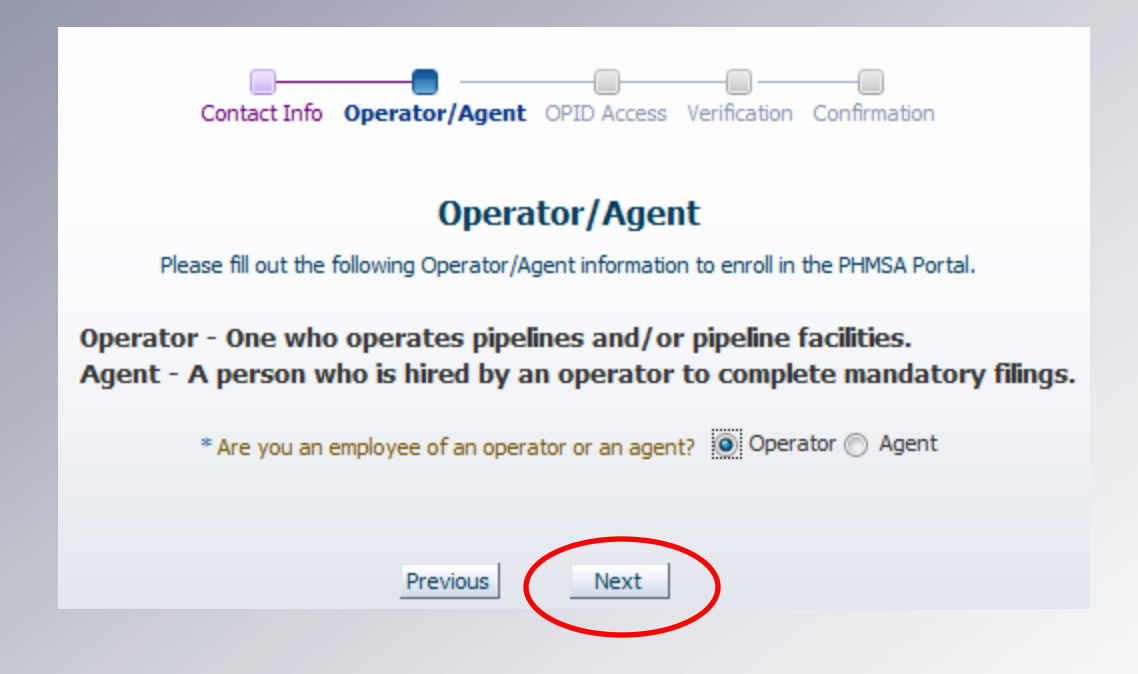

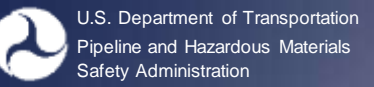

### **Registering for a Portal Account – Step 3 – Select OPID(s)**

- 1. Enter the OPID you would like to access
- 2. Click Add
- 3. Repeat steps 1 and 2 for each additional OPID

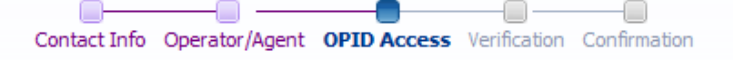

#### **OPID Access**

Please enter the OPID(s) you are requesting to access. The Compliance Officer on file for each OPID will be required to approve your request(s). Your username will grant you access to the requested OPID(s) once approved.

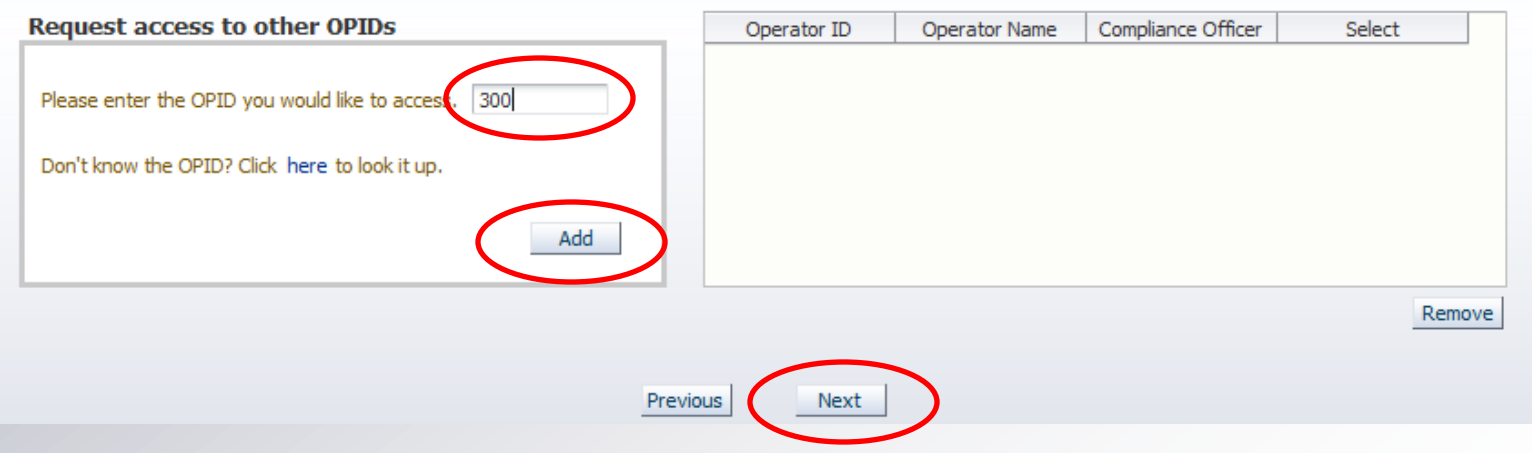

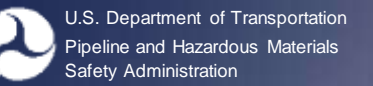

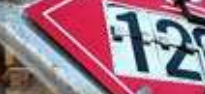

## **Registering for a Portal Account – Step 4 - Verify**

Requests will be sent to the Compliance Officer on file for approval (for each OPID), but can also be approved by the person who submitted the Operator Validation

#### **Verification**

Please verify the information below. If the information is correct, please click the Submit button below. If the information is incorrect, please use the Previous button to edit your information.

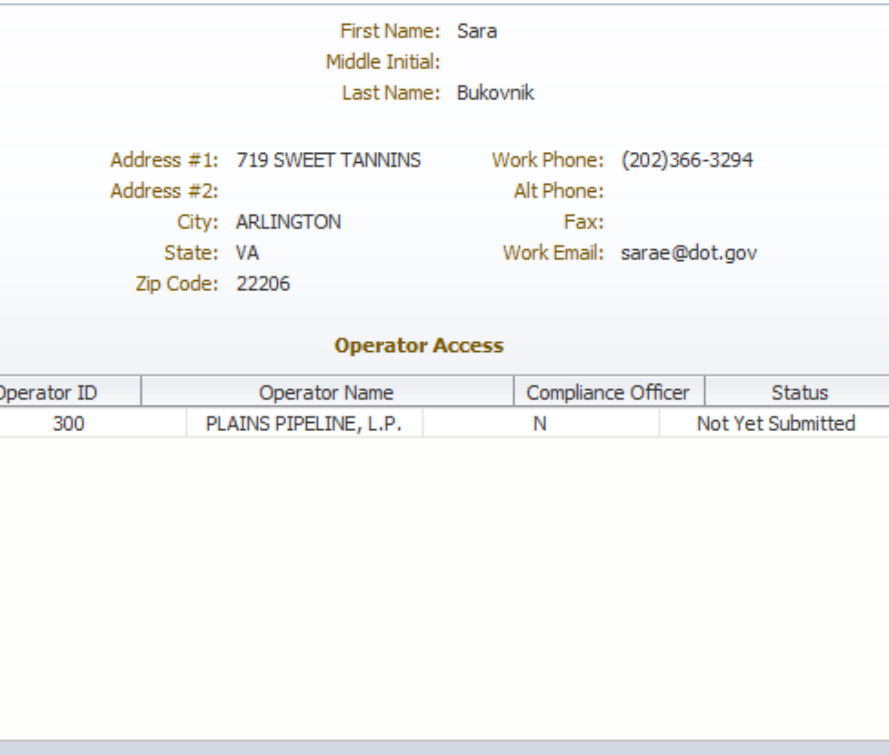

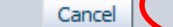

Previous

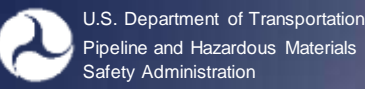

# **Registering for a Portal Account – Step 5 – Confirmation Request Sent**

- You will receive an email with a **username** (typically firstname.lastname) and a **temporary Portal Password** from PHMSAPortal shortly after registering.
- You will be able to login with your username and password but will not be able to access an OPID(s) until your request has been approved by the Compliance Officer on file.

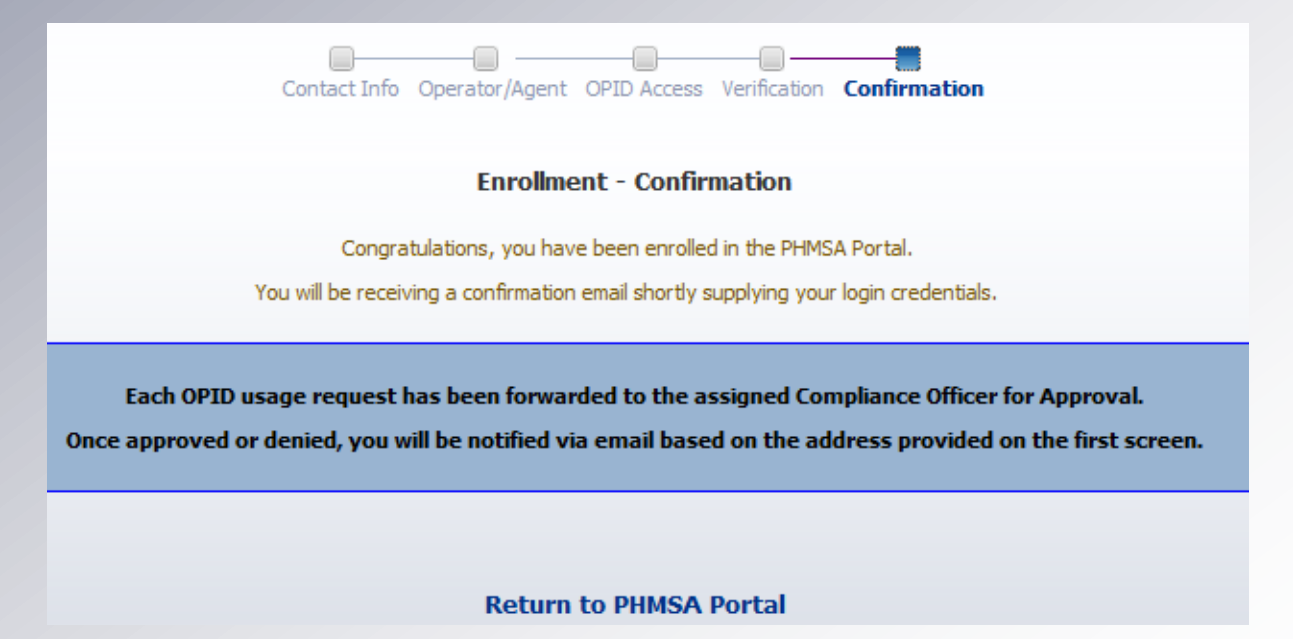

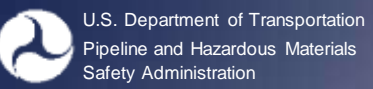

1. Once you are on the Portal Landing Page, go to the **Pipeline Account Management** on the bottom left

<span id="page-13-0"></span>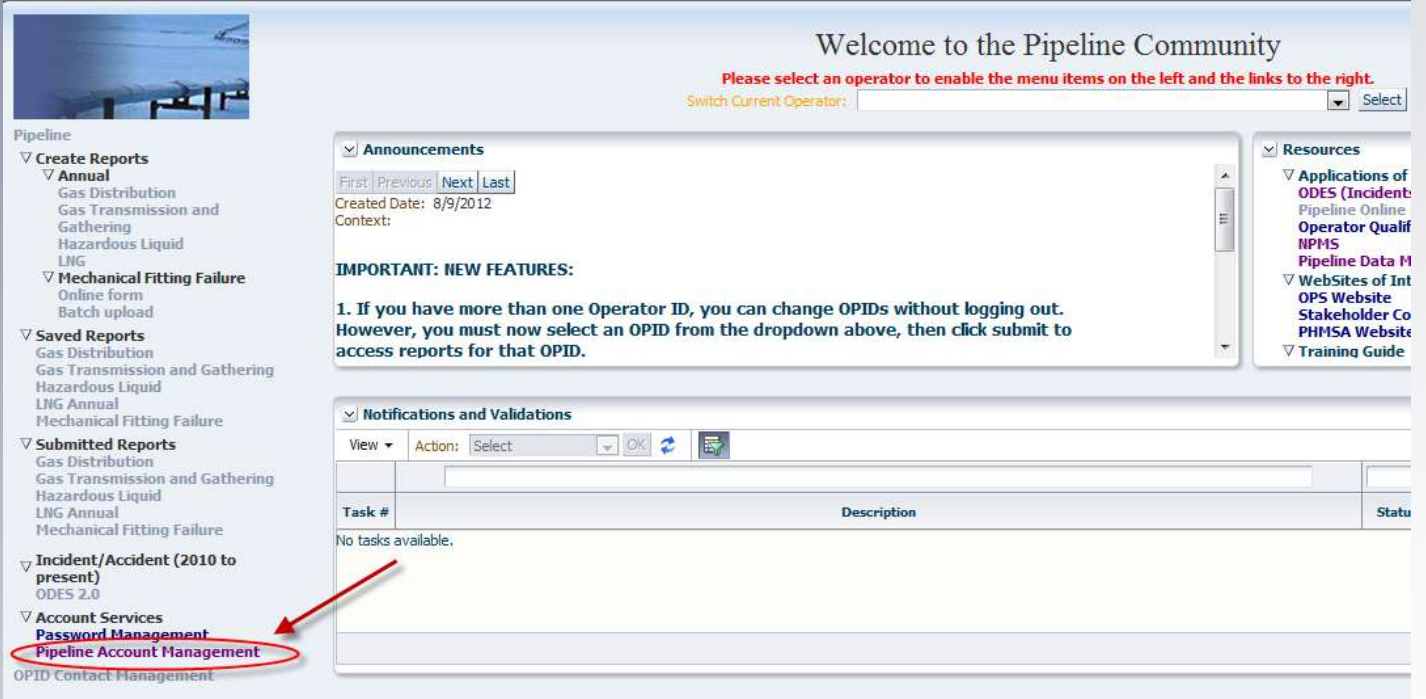

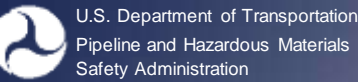

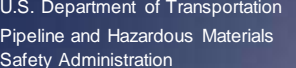

2. Click "Next" on the Contact Information Page *or update any information as necessary*

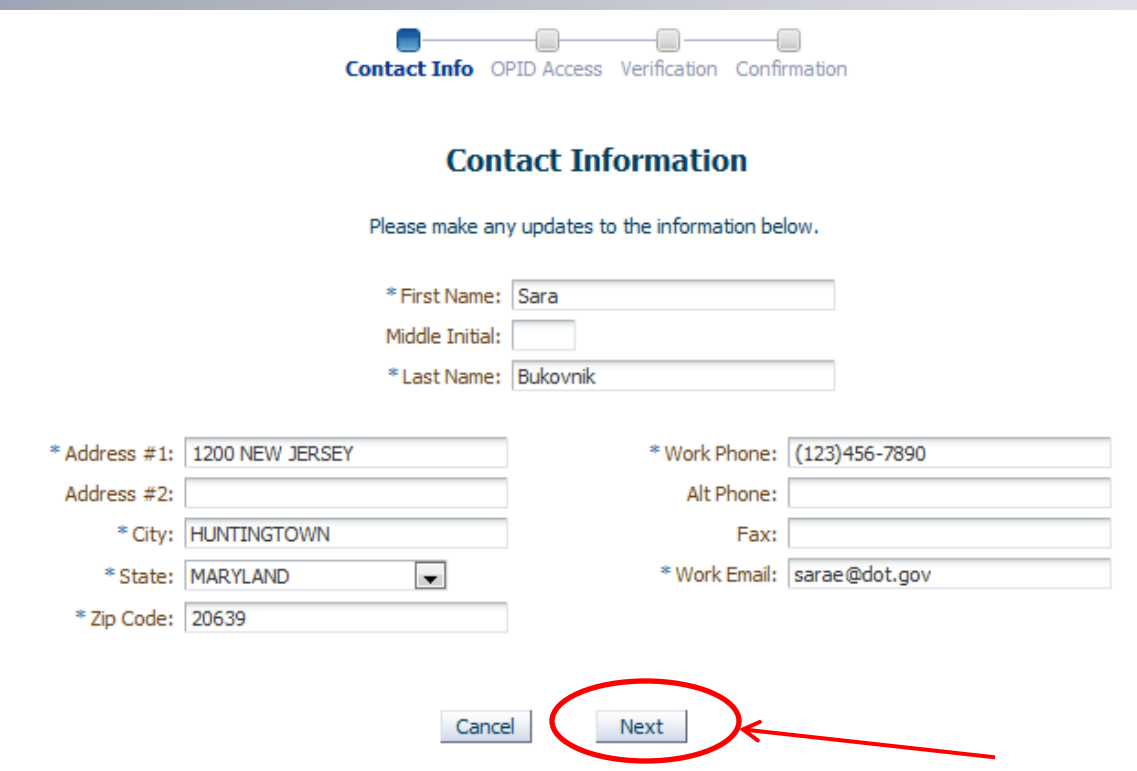

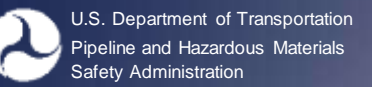

3. Enter the OPID you want to access

- 4. Click "Add"
- 5. Click "Next"

Contact Info OPID Access Verification Confirmation

#### **OPID Access**

Please make any updates to the information below.

#### **Current Associated OPIDs**

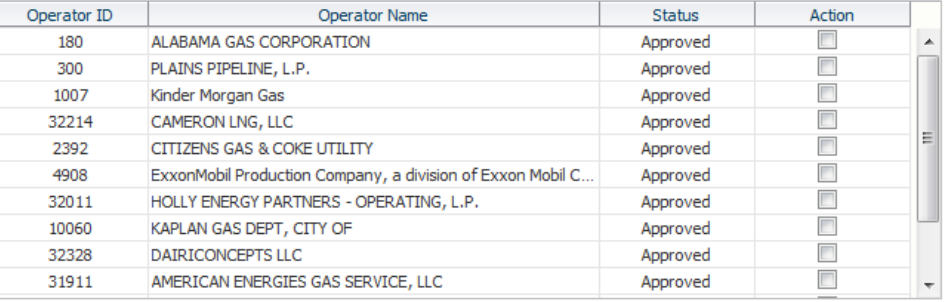

Displaying 13 Records

Delete

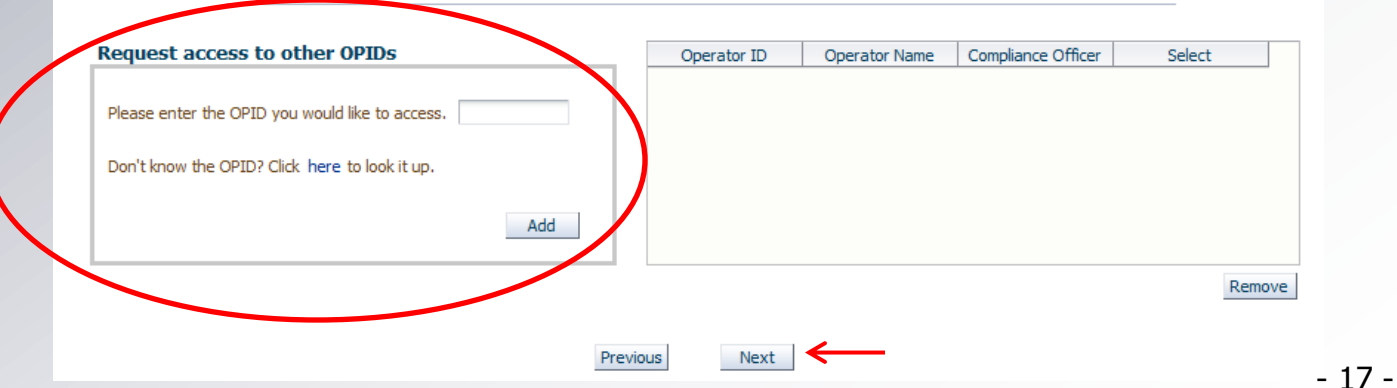

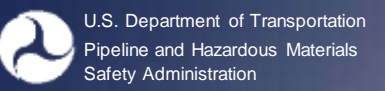

6. Alert that your request will be sent to the **Compliance** Officer on file

You can also **delete** access to OPIDs as necessary

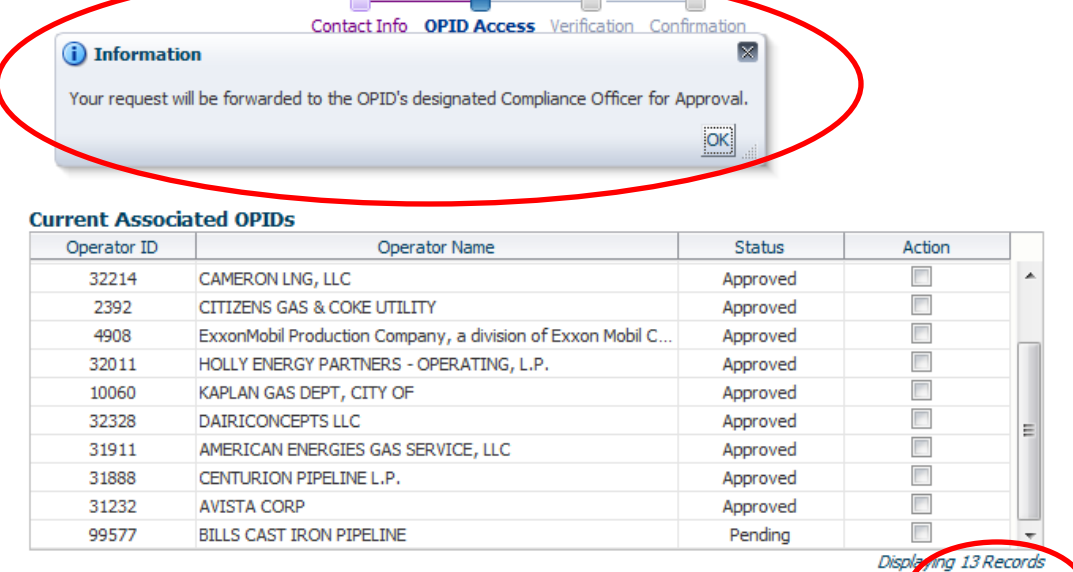

#### **Request access to other OPIDs** Please enter the OPID you would like to access. Don't know the OPID? Click here to look it up. Add

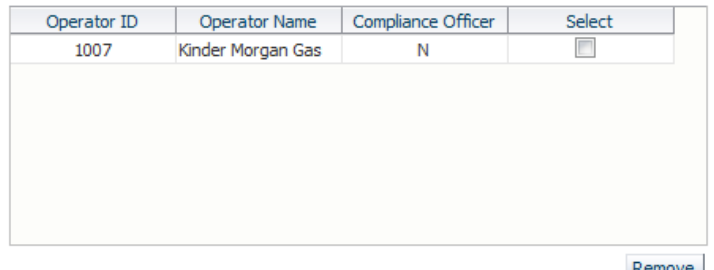

Delete

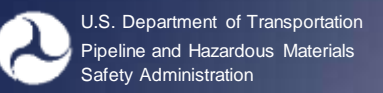

7. Final Verification of request(s)

8. Click "Submit"

Click "Previous" to remove any requests.

Contact Info OPID Access Verification Confirmation

#### **Verification**

Please verify the information below. If the information is correct, please click the Submit button below. If the information is incorrect, please use the Previous button to edit your information.

> First Name: Sara Middle Initial: Last Name: Bukovnik

Address #1: 719 SWEET TANNINS Address #2: City: ARLINGTON State: VA

Previous

Zip Code: 22206

Work Phone: (202)366-3294 Alt Phone:

Fax: Work Email: sarae@dot.gov

**Operator Access** 

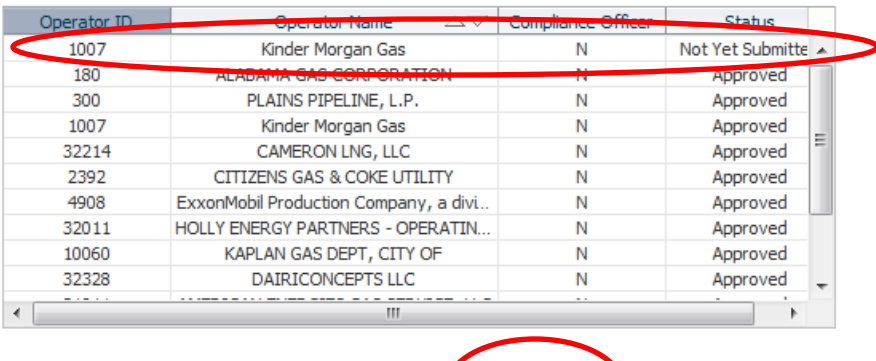

Cancel

Submit

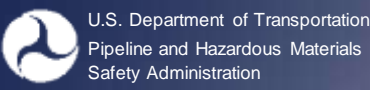

Verification that your request(s) has been sent

You will not have access to the OPID(s) requested until the Compliance Officer on file has approved your request

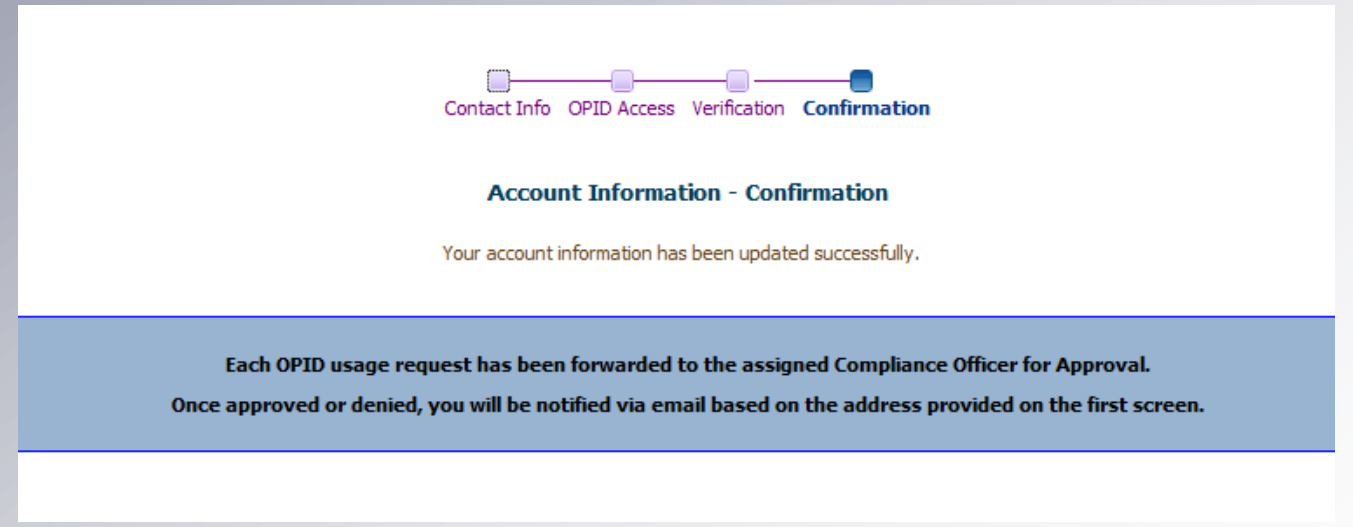